How to invoice a Service PO from Boston Scientific | Updated 22 Feb 2019

# Confirm the Order (should be done on receiving the PO)

- Full Use Account Suppliers: Find the PO in your inbox and click on the PO number.
- Light Account Suppliers: Access the PO from the link in the PO email you received.
	- a. Note: Create order confirmation (OC) is should be blue and available.
	- b. OC must be submitted before the invoice can be created
	- c. The service entry sheet is out of scope.
		- Order Detail **Order History** i. Any supplier who submitted a service entry sheet prior to the rule update, will need to email [supplierenablement@bsci.com.](mailto:supplierenablement@bsci.com) Please provide your PO# and 13-digit Ariba Network Account ID (ANID) in the email.

Purchase Order: 7000003455

Create Service Sheet | @ Create Invoice v

**Confirmation Update** 

Supplier Reference: Attachments:

Confirmation #: OC 03455

**■** Create Order Confirmation ▼

Confirming PO

Order

 $\mathbf{1}$ 

**Confirm Entire** 

Review Order Confirmation

- 1. Click the blue box drop down to confirm the order.
	- a. Typically, service PO's confirm the entire order
	- b. Create any alphanumeric value for the OC field
	- c. Complete all required fields
- 2. Review the summary page of the OC for accuracy.

#### 3. Select "Previous" if changes are needed, and "Done" if you wish to submit

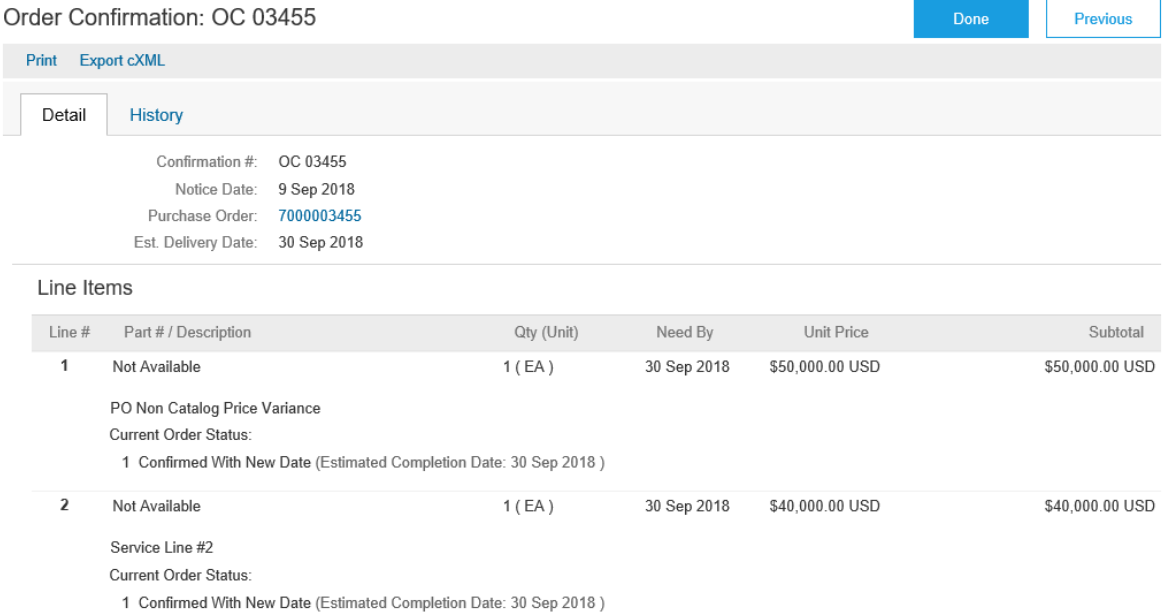

### Create the invoice

- 1. Click the dropdown and select Standard Invoice.
- 2. Enter an alphanumeric value for the Invoice Number field.
	- a. This is a number set by you, the supplier. It is your internal reference number for this invoice.
	- b. **Your invoice number may not exeed 16 spaces**
		- i. These may be alphanumeric, as long as they don't exceed 16 spaces.
- 3. Many Service PO invoices do NOT charge tax. If tax is required, indicate the appropriate header (NAMER & LATAM) or line item (EMEA) level.
- 4. If tax is NOT required, click the blue "Remove" link to the right.

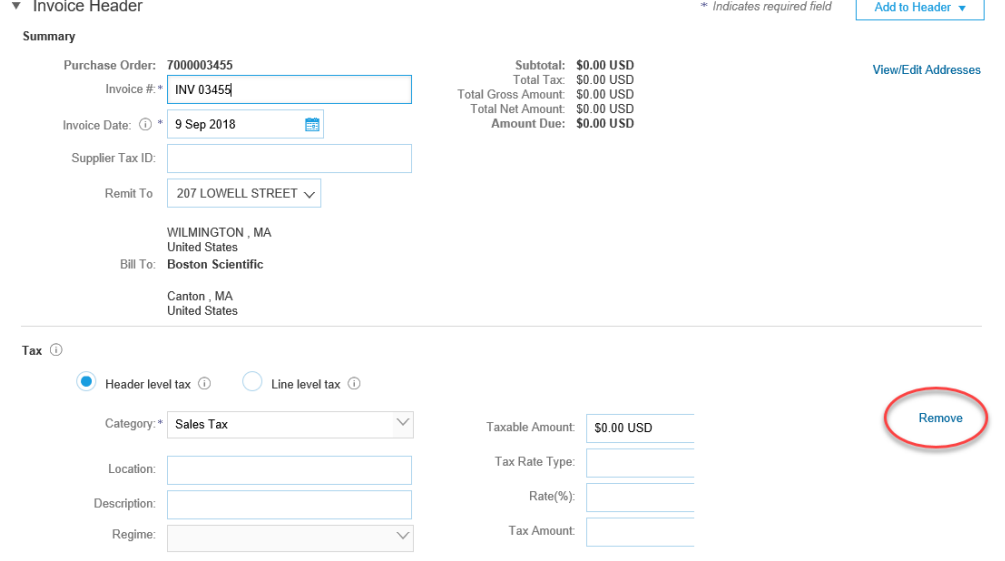

5. Scroll down to the line item(s)

**NB: If there is only one line on the PO, your invoice should also be ONLY ONE LINE. A multi-line invoice posted against a one-line PO will fail.**

6. You will notice that even though this invoice will be for a SERVICE, the line says MATERIAL:

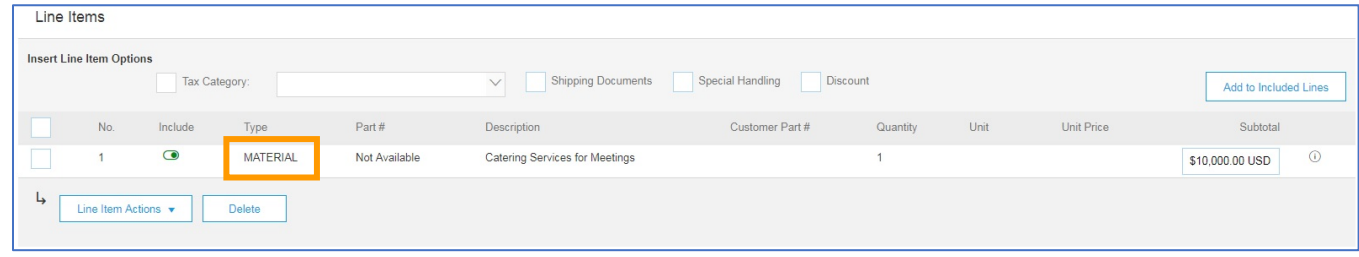

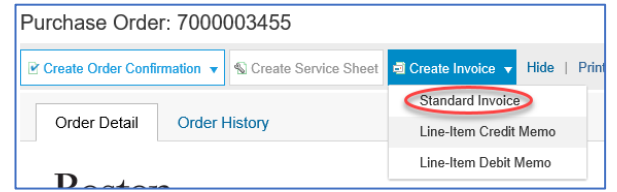

## How to invoice a Service PO from Boston Scientific | Updated 22 Feb 2019

- 7. Enter the amount to be invoiced in the **Subtotal** field. You can blank out the prepopulated amount and enter the invoice amount.
	- a. This field is prepopulated with the total amount of the line being invoiced, but may be overwritten if you are invoicing a different amount. You cannot exceed the amount of the line.

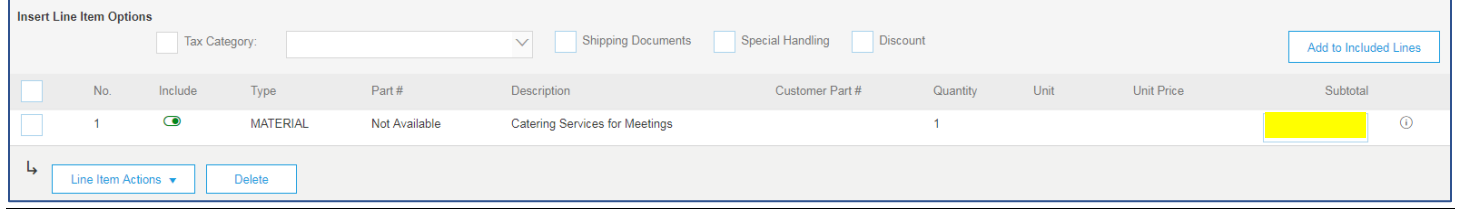

8. Click **Update**, **Save**, or **Next** at the bottom of the screen:

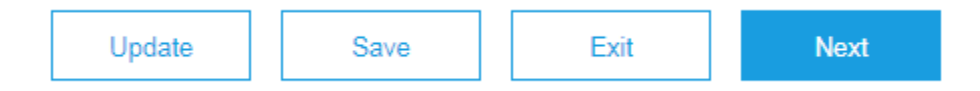

- a. **Update** saves the changes, and allows you to continue to edit the invoice;
- b. **Save** keeps a draft of the invoice in your Outbox draft folder for 7 days;
- c. **Next** refreshes the screen and display an electronic copy of the finished invoice.
	- i. Always review the entire invoice prior to submitting
- 9. Review the invoice, then click **Submit** to send the invoice to Boston Scientific

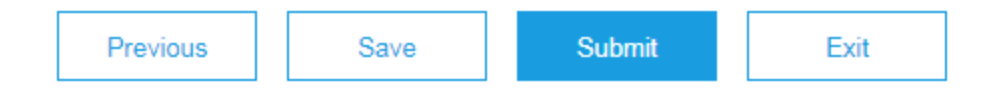

- a. **Previous** brings you back to the editing screen, if you want to make changes;
- b. **Save** keeps a draft of the invoice in your Outbox draft folder for 7 days;
- c. **Submit** sends the invoice electronically to Boston Scientific.
- 10. After you submit, you'll receive a confirmation. You may **Print a copy of the invoice** if desired.
	- a. Click **Exit invoice creation** to go back to the purchase order.

Invoice Invoice 14871 has been submitted.

- Print a copy of the invoice.
- Exit invoice creation.

# How to invoice a Service PO from Boston Scientific | Updated 22 Feb 2019

- 11. If you have questions about submitting a service purchase order invoice, please contact:
	- a. [Supplierenablement@bsci.com](mailto:Supplierenablement@bsci.com) to obtain help;
	- b. [BostonScientificEnablement@ariba.com](mailto:BostonScientificEnablement@ariba.com) if you are a supplier in the Americas
	- c. [BSC\\_EMEA@ariba.com](mailto:BSC_EMEA@ariba.com) if you are a supplier in Europe